## [5 Dakikada SEH İstismar](https://www.mertsarica.com/5-dakikada-seh-istismari/) [Aracı \(Exploit\) Hazırlama](https://www.mertsarica.com/5-dakikada-seh-istismari/)

## written by Mert SARICA | 19 July 2011

Yazılarımı takip edenleriniz daha önce [SEH İstismarını](http://www.mertsarica.com/?p=1836) konu olan bir yazı yazdığımı hatırlayacaktır. Bugünkü yazımda SEH istismar aracının Immunity Debugger üzerinde çalışan pvefindaddr.py eklentisi ile nasıl kısa bir süre içinde hazırlanabileceğini göreceğiz.

Immunity Debugger, istismar aracı (exploit) hazırlamak, zararlı yazılım (malware) analizi ve tersine mühendislik yapmak isteyenler için oldukça başarılı bir hata ayıklama (debugger) aracıdır. Sade ve anlaşılır arayüzü, komut satırı desteği ve Python ile betik (script) hazırlamaya imkan tanıyan desteği sayesinde masaüstümün vazgeçilmezleri arasında yer almaktadır.

pvefindaddr.py eklentisi, [Peter Van Eeckhoutte](http://www.corelan.be/index.php/about-me/) tarafından istismar aracı hazırlamak için özel olarak tasarlanmış ve içinde patern oluşturmaktan otomatik istismar kodu şablonu oluşturmaya kadar bir çok özelliğe sahiptir. Eklentinin kullanımı ile ilgili detaylı bilgiye [buradan](http://redmine.corelan.be:8800/projects/pvefindaddr/wiki/Pvefindaddr_usage) ulaşabilirsiniz.

Adımlara geçmeden önce ilk olarak sisteminizde yüklü olan Immunity Debugger aracı için pvefindaddr.py aracını [buradan](http://redmine.corelan.be:8800/projects/pvefindaddr/repository/show/release) indirerek C:\Program Files\Immunity Inc\Immunity Debugger\PyCommands klasörü altına kopyalayın.

İstismar edilecek araç olarak daha önceki [yazımda](http://www.mertsarica.com/?p=1836) adı geçen Free WMA MP3 Converter v1.1 aracını kullanacağız.

Immunity Debugger aracını çalıştırdıktan sonra File -> Open menüsünden C:\Program Files\Free WMA MP3 Converter\Wmpcon.exe aracını seçelim ve Open butonuna basalım. F9 tuşuna basarak programı çalıştıralım. Komut satırında !pvefindaddr pattern\_create 5000 yazarak 5000 bayt büyüklüğünde bir patern oluşturalım. Oluşturulan patern C:\Program Files\Immunity Inc\Immunity Debugger\mspattern.txt dosyası olarak kayıt edilmektedir.

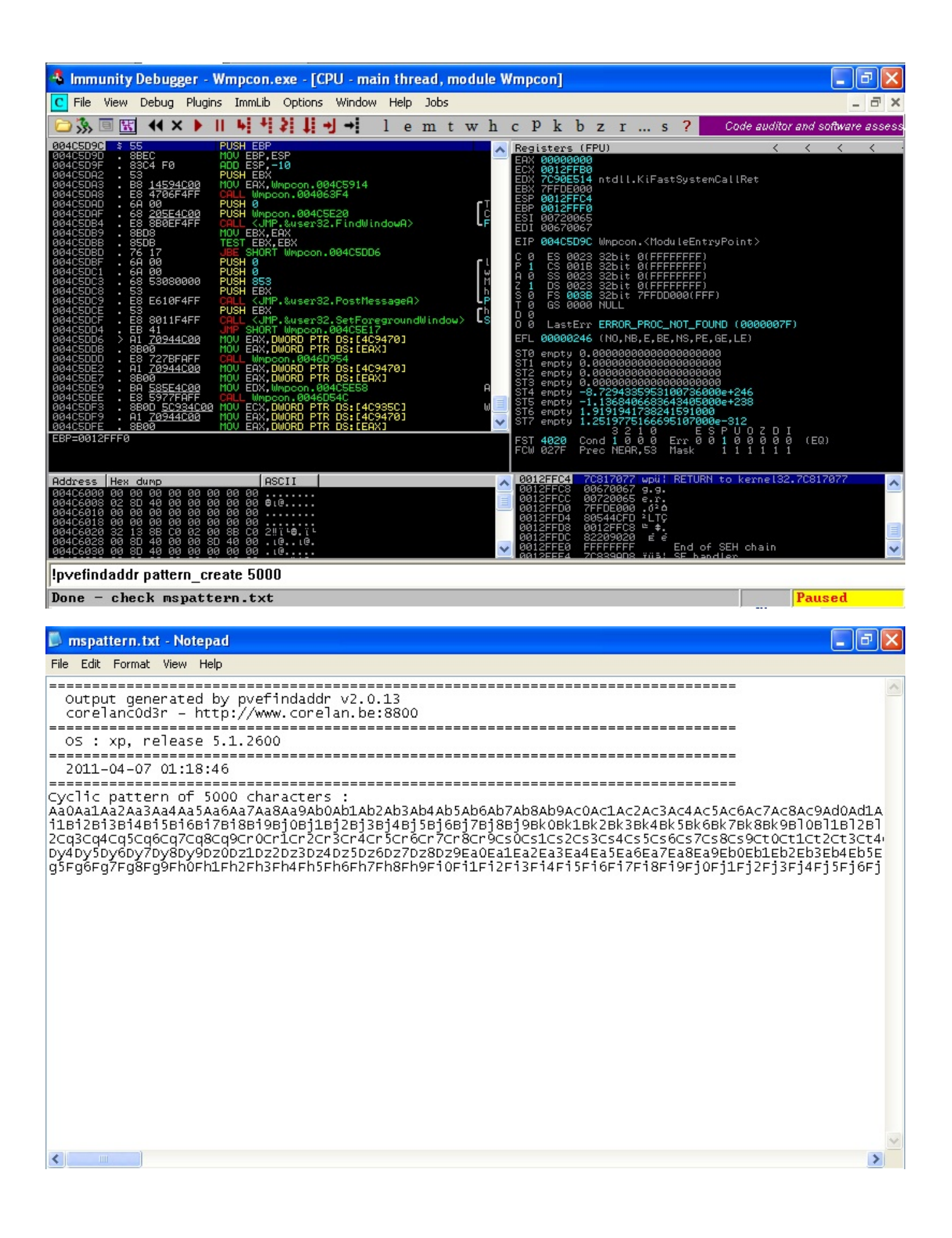

```
***exp.py - C:\Documents and Settings\Administrator\Desktop\exp.py*
File Edit Format Run Options Windows Help
# SEH Exploitation Tutorial
# Author: Mert SARICA
# E-mail: mert [ . ] sarica [ @ ] gmail [ . ] com
# URL: http://www.mertsarica.com
# This tool is provided for educational purposes only, use at your own risk
{\tt exp} = "Aa0Aa1Aa2Aa3Aa4Aa5Aa5Aa7Aa8Aa9Ab0Ab1Ab2Ab3Ab4Ab5Ab6Ab7Ab8Ab9Ac0Ac1Ac2Ac3Ac4Ac5Ac6Ac7Ac8Ac!\texttt{wav} = \texttt{open}("MS.\texttt{wav"}, "w");
wav.write(exp);
wav.close();
                                                                                                       Ln: 11 Col: 0
```
Dosyanın içindeki paterni taslak halde olan istismar aracımıza (exp.py) kopyaladıktan sonra çalıştırarak WMA MP3 Converter programında yer alan hatayı/zafiyeti tetikleyecek WAV uzantılı dosyayı (MS.wav) oluşturalım.

WMA MP3 Converter programında yer alan WAV to MP3 butonuna basarak MS.wav dosyasını seçelim ve Immunity Debugger aracı üzerinde Access Violation hatası ile karşılaştıktan sonra komut satırında !pvefindaddr suggest yazarak eklenti tarafından bize önerilen istismar aracı oluşturma şablonunu görüntüleyelim. (Önerilen kod Perl diline yönelik olduğu için bu kodu Python koduna çevirmemiz gerekecektir.)

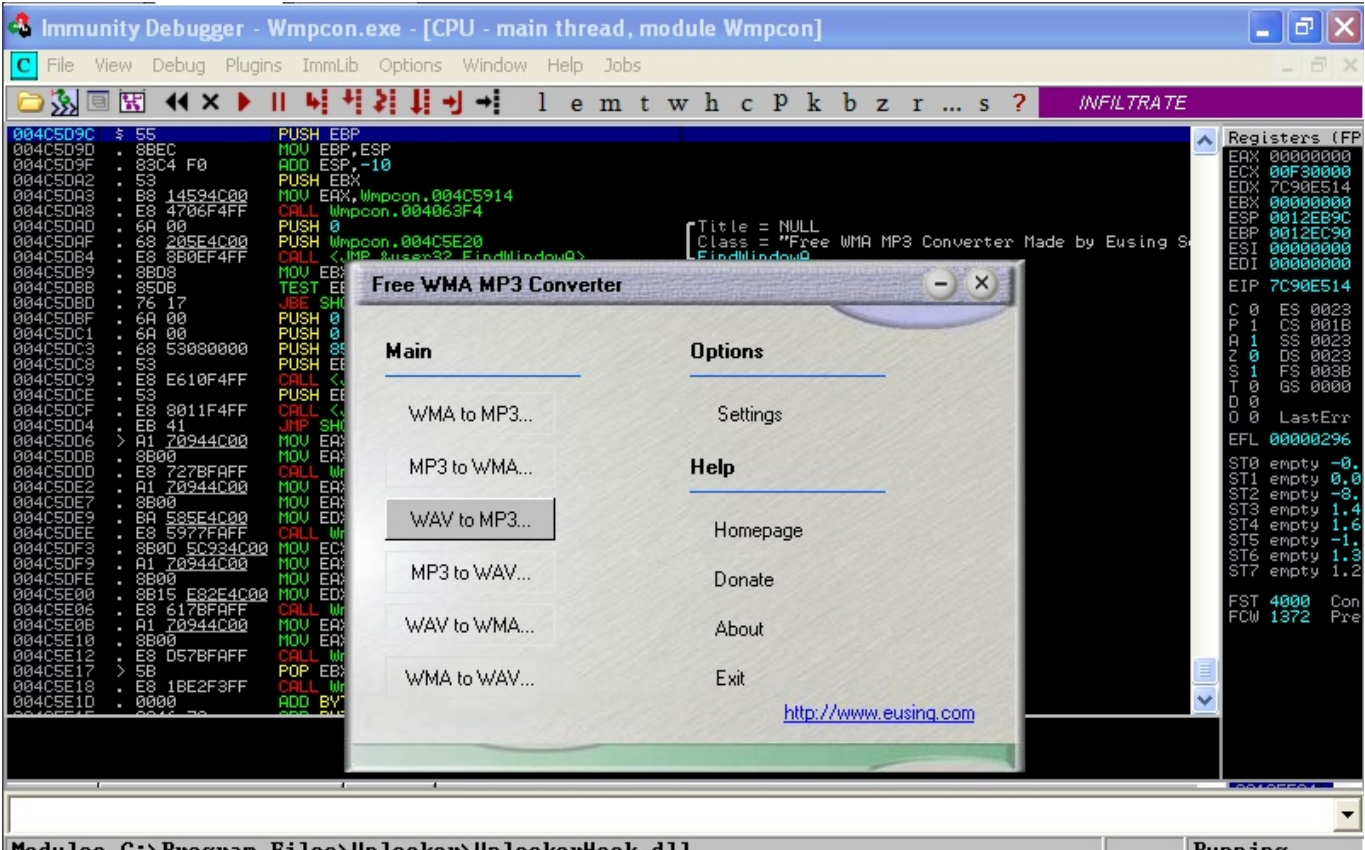

Modules C:\Program Files\Unlocker\UnlockerHook.dll | Running

Ė

×. ₹

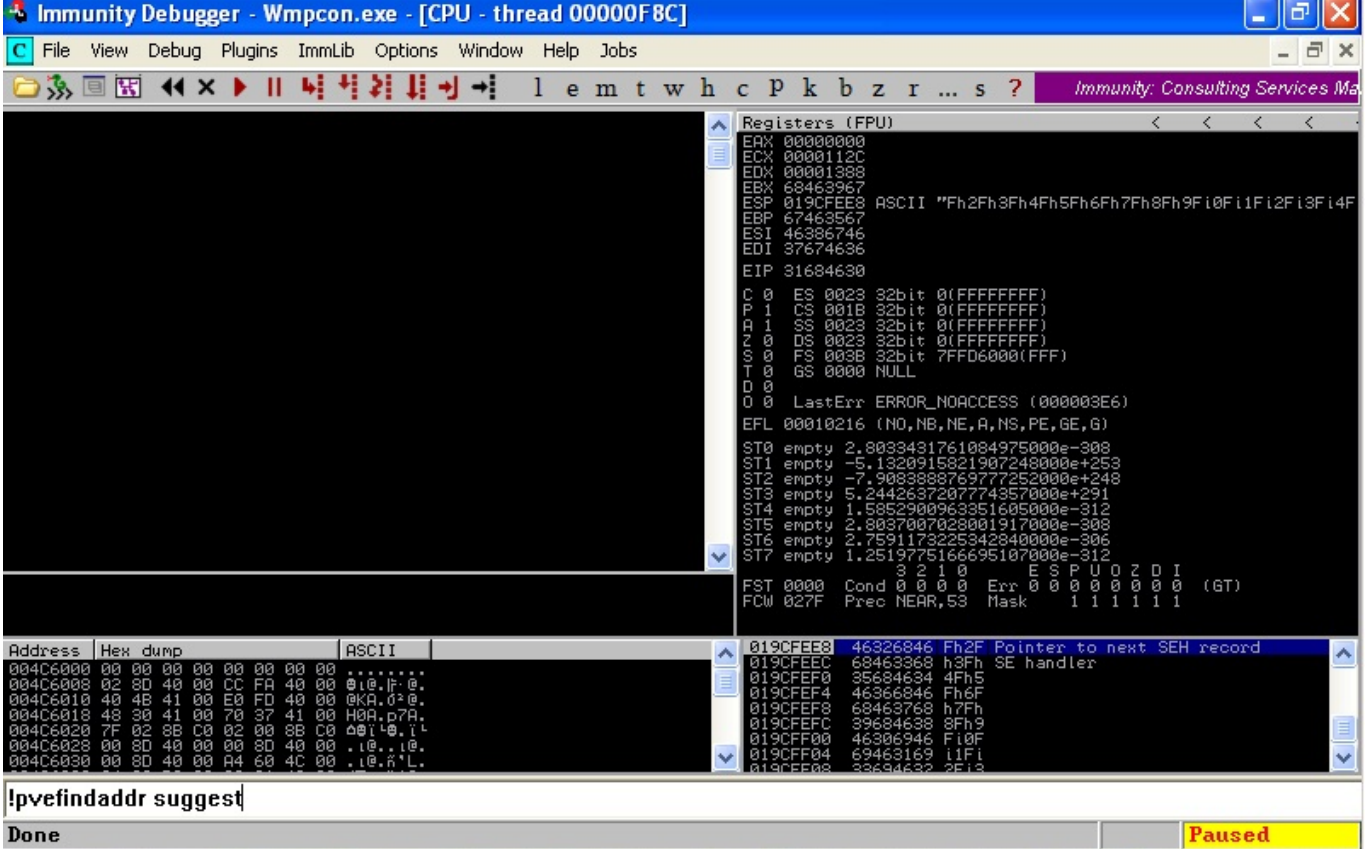

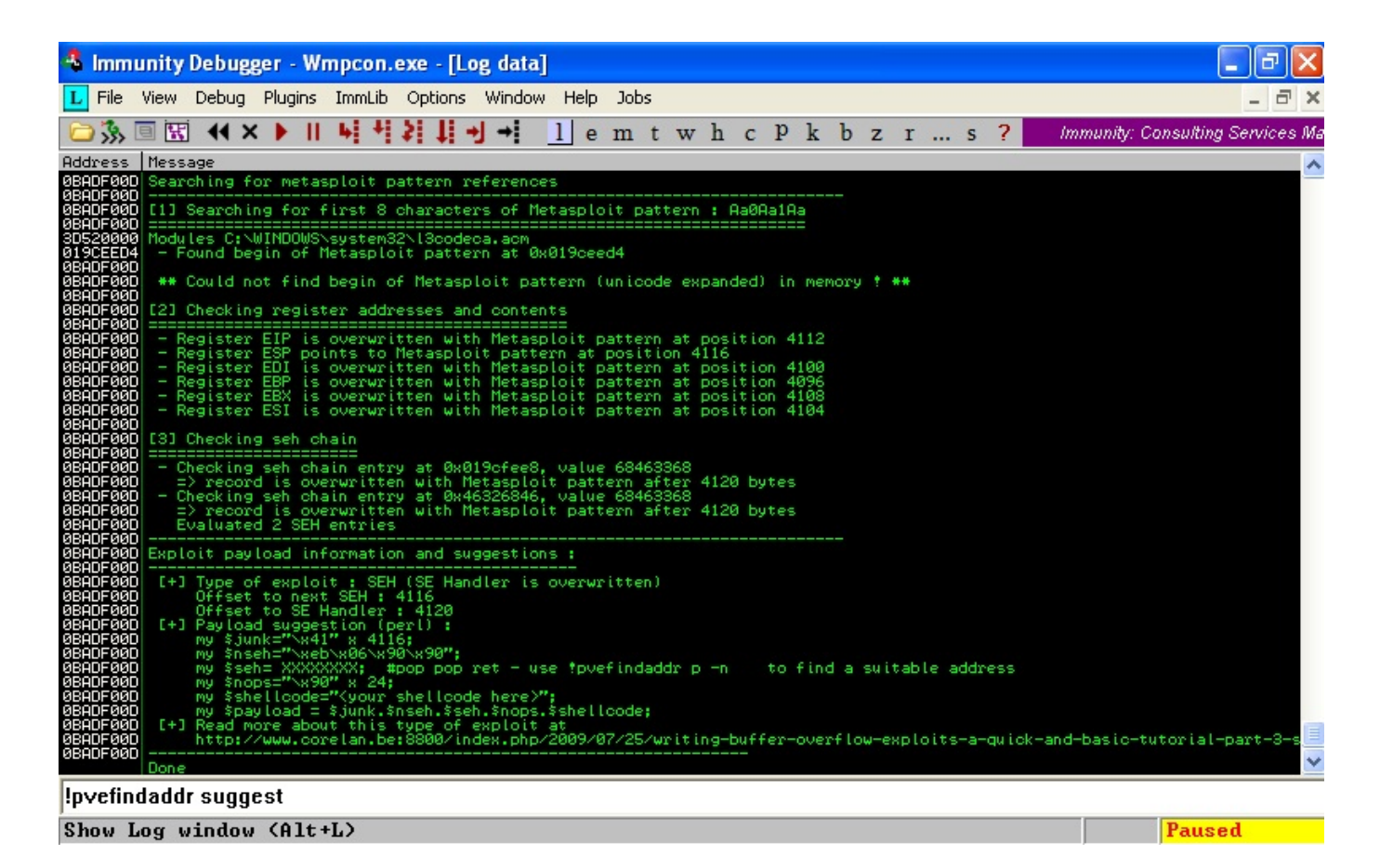

Karşımıza çıkan yönergelerde istismar aracının başarıyla çalışabilmesi için POP POP RET adresine ve kabuk koduna (shellcode) ihtiyacımız olduğu belirtildiği için komut satırında öncelikle !pvefindaddr p -n yazarak SAFESEH'in devre dışı olduğu bir DLL'de yer alan POP POP RET adresi bularak istismar aracımızın iskeletini oluşturmaya devam edelim.

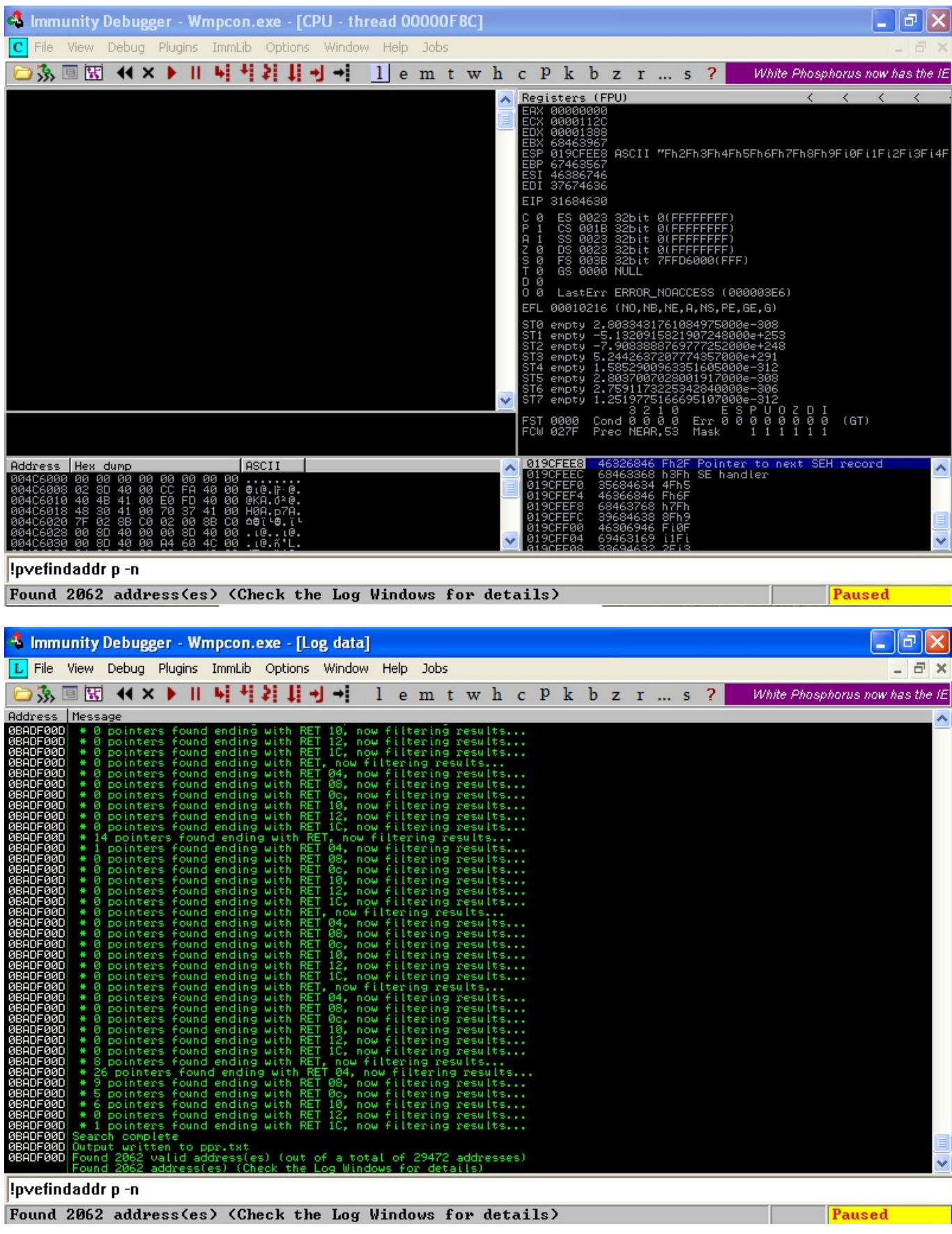

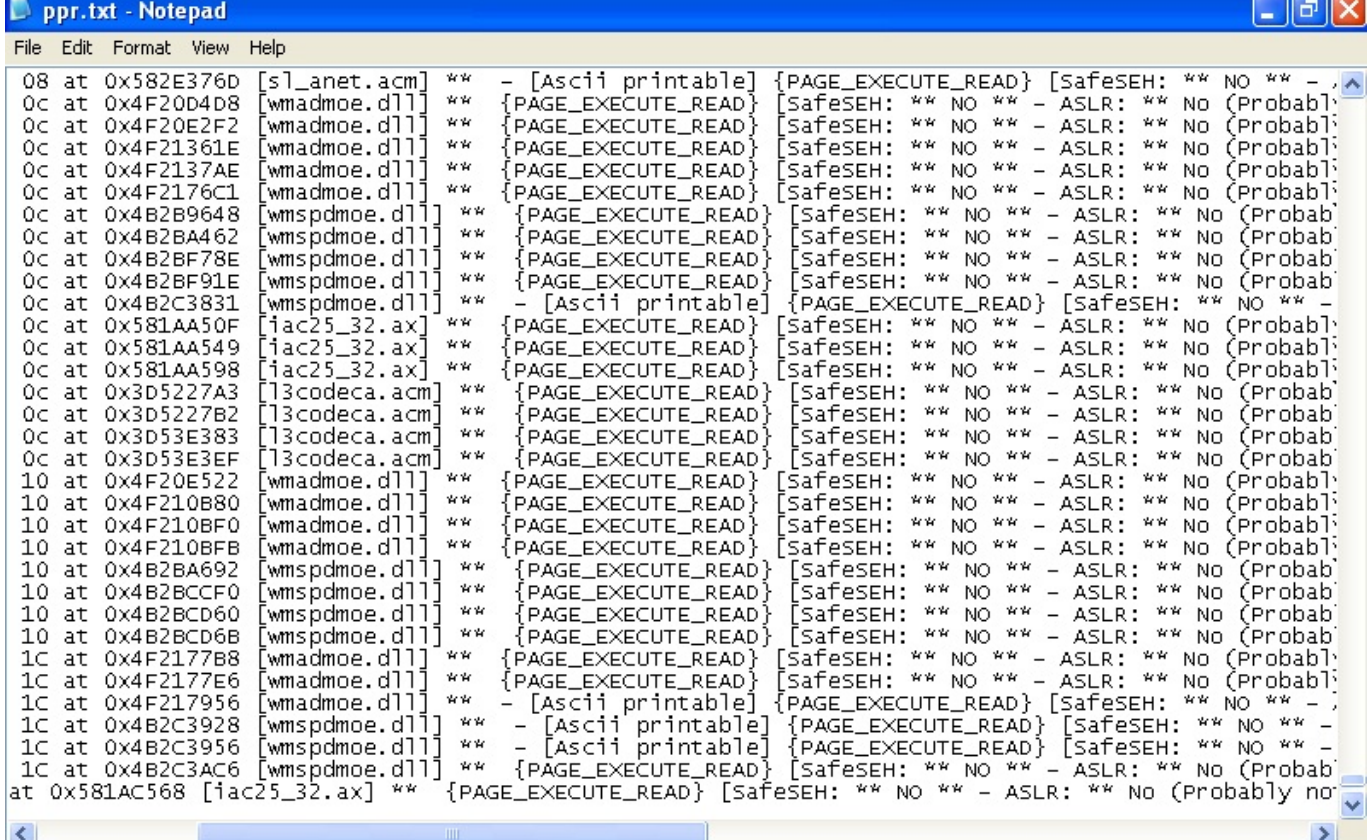

Son olarak hesap makinasını (calc.exe) çalıştıracak kabuk kodunu (shellcode) ister Metasploit ile oluşturarak ister herhangi bir istismar aracından kopyalayarak şablonda ilgili yere kopyalayarak iskeleti tamamlayalım ve istismar aracını çalıştırarak zafiyeti istismar eden WAV dosyasını oluşturalım. WMA MP3 Converter programını çalıştırdıktan sonra MP3 butonuna basarak istismar aracımız tarafından oluşturulan yeni MS.wav dosyasını seçtiğimizde hesap makinası karşımıza çıkacak ve mutlu sona ulaştığımızı göreceğiz.

Askere gitmeden önce hazırlamış olduğum yaylalar yazı dizisinin dördüncüsü burada son bulurken herkese güvenli günler dilerim.